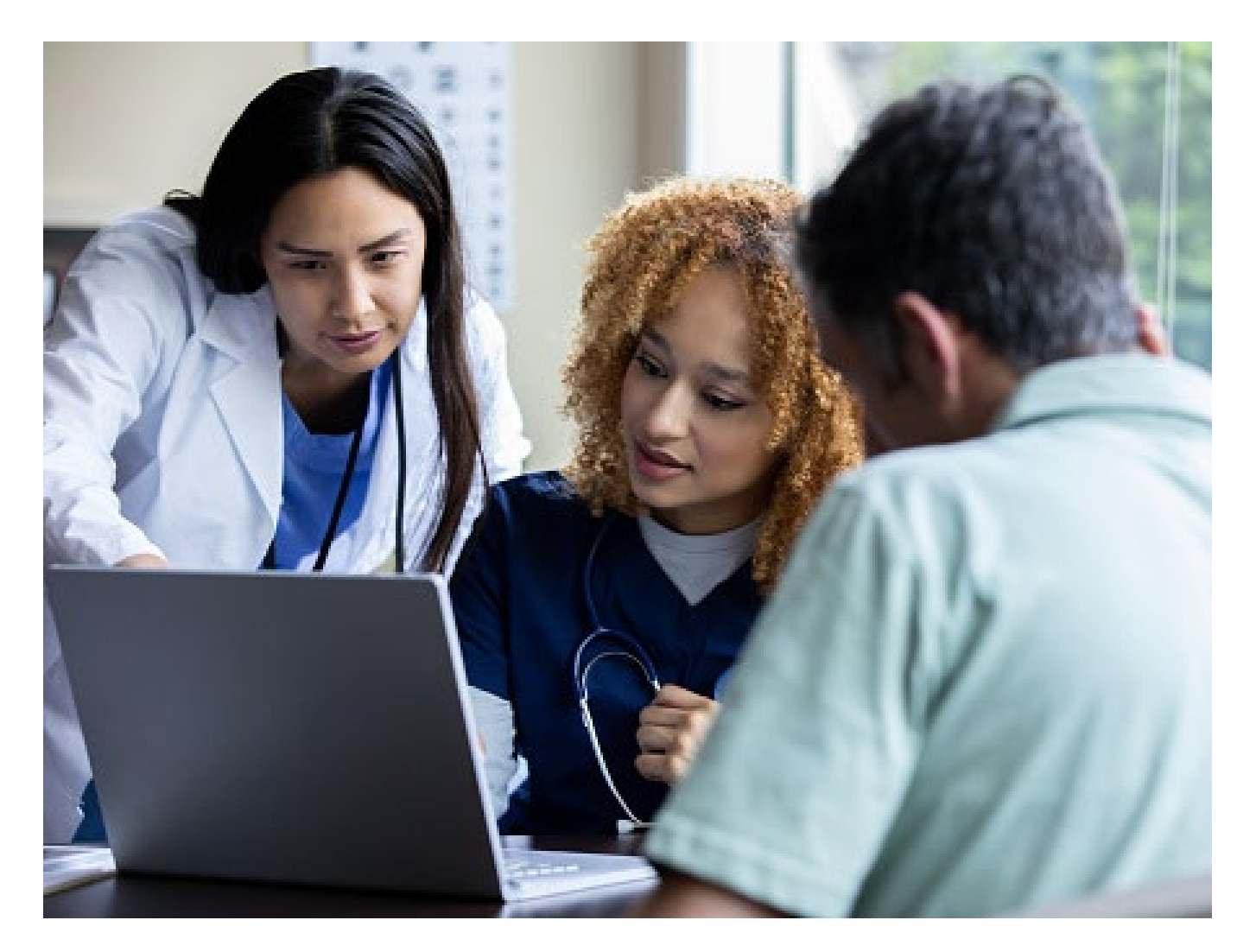

# Create an Inpatient Preauthorization Request

Quick Reference Guide (QRG)

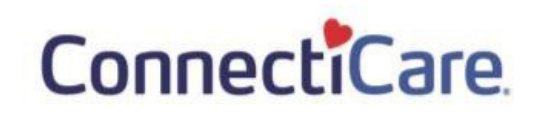

### This Quick Reference Guide (QRG) will provide an overview of the process for creating an Inpatient Preauthorization Request.

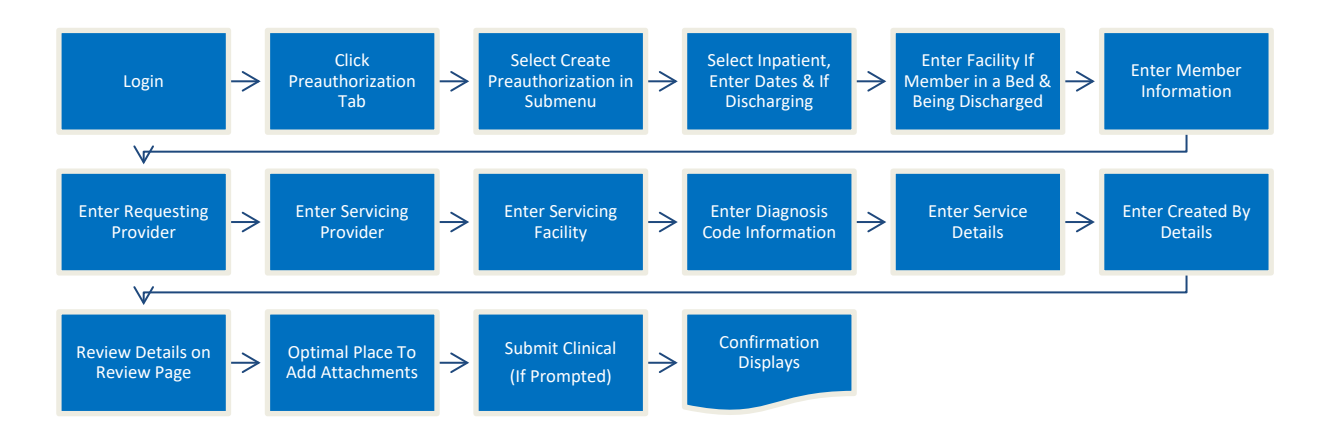

Let us look at the steps in detail for the creating an Inpatient Preauthorization Request.

**Purpose: Create a preauthorization request for an inpatient procedure.**

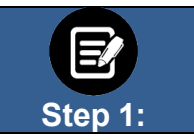

1. From the **ConnectiCare Home page**, select the Preauthorization tab. 2. From the drop-down list, select **Create Preauthorization.**

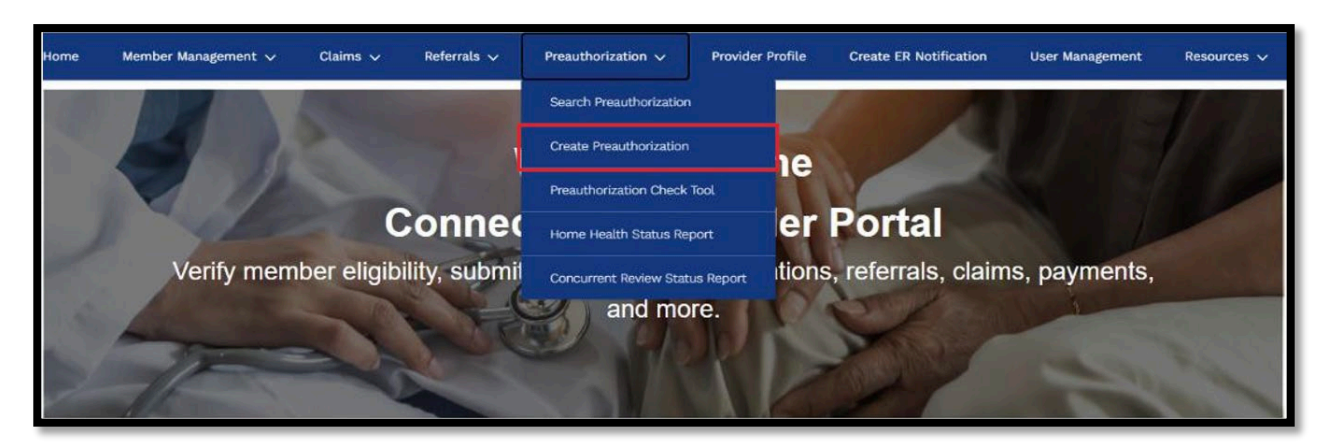

## **ConnectiCare**

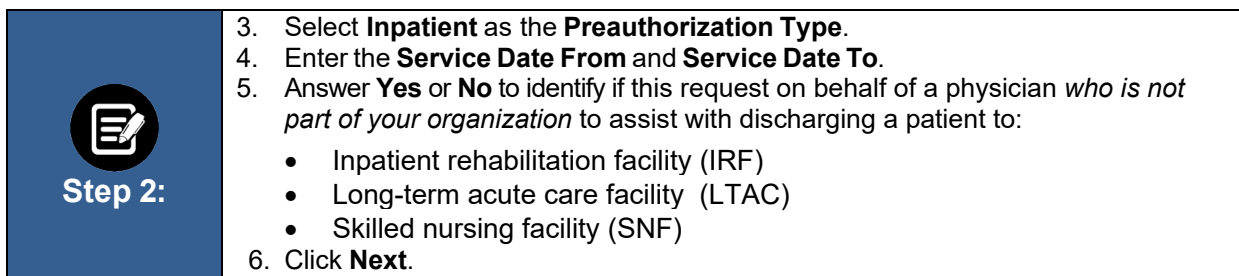

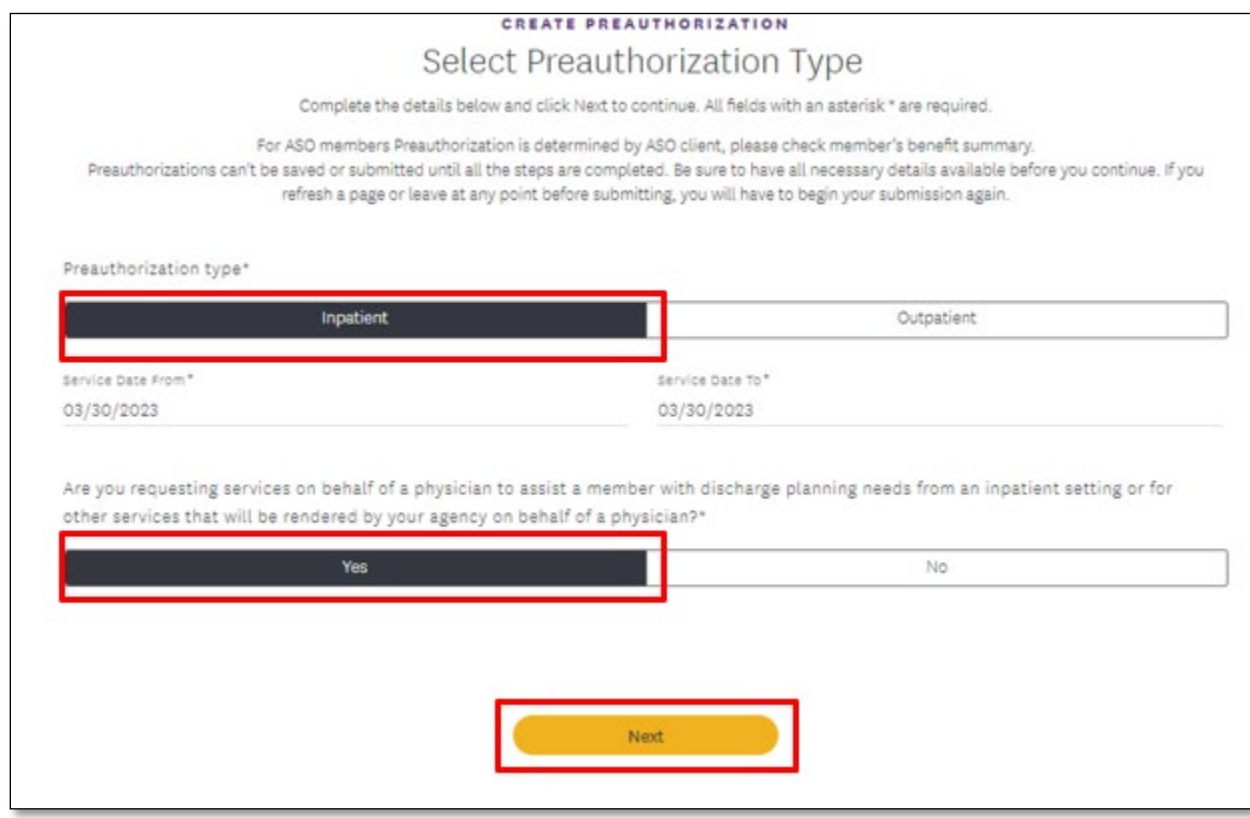

**Step 3:** If **Inpatient** and **Yes** are selected above, you will be asked to identify the acute care hospital where the member is currently. If request is not for discharge planning, you may skip this page by clicking **Next**, otherwise, enter the facility where the member is located. To search by **Facility Name**: 1. Enter at least two characters of the provider's first or last name. **Note**: You can enter the **Specialty**, **City**, **State**, and **ZIP Code** to further refine your search. Fields marked with an asterisk are mandatory. 2. Click **Search**. 3. In the table that displays, select the hospital 4. Click **Next**.

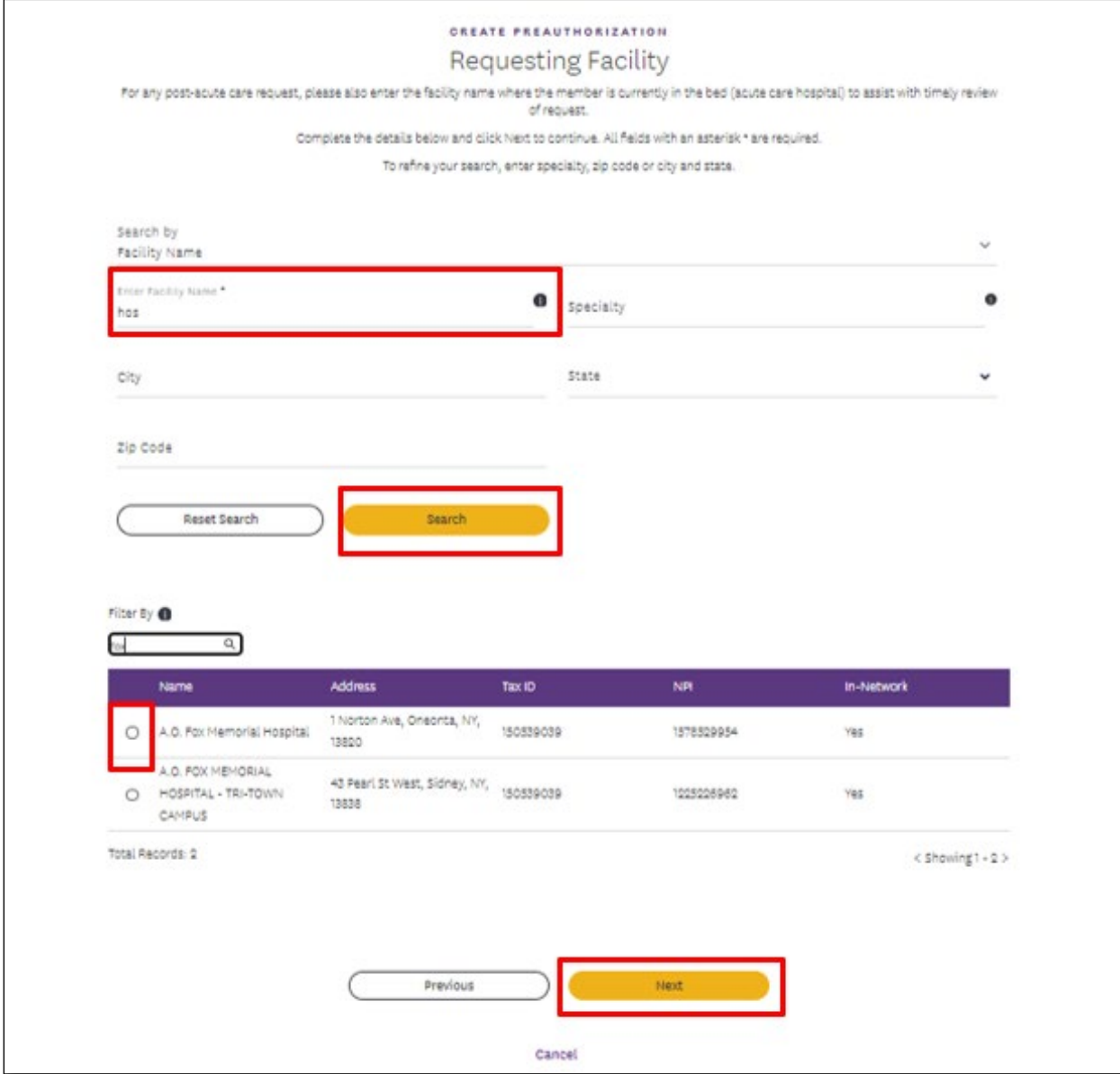

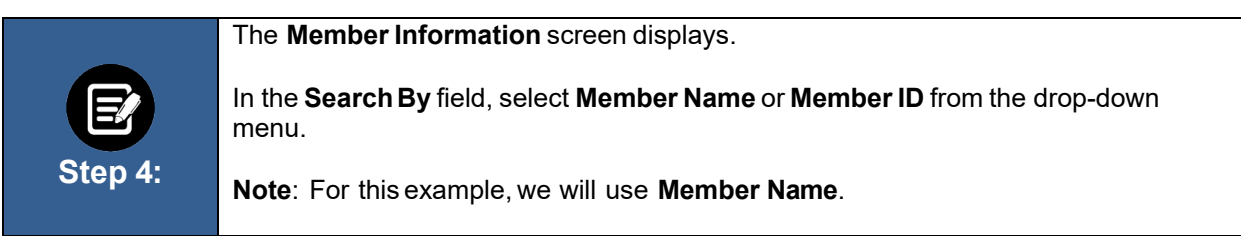

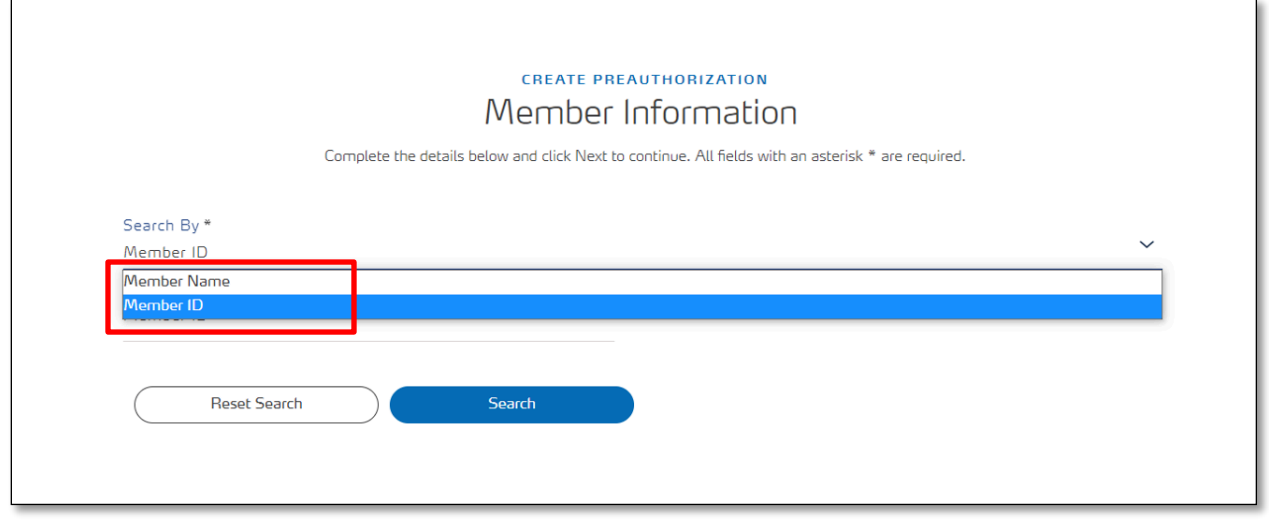

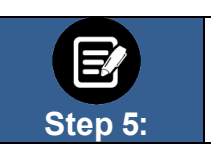

1. Enter the member's **First Name**, **Last Name** and **Date of Birth**. **Note**: Fieldsmarked in asterisk are mandatory. 2. Click **Search**.

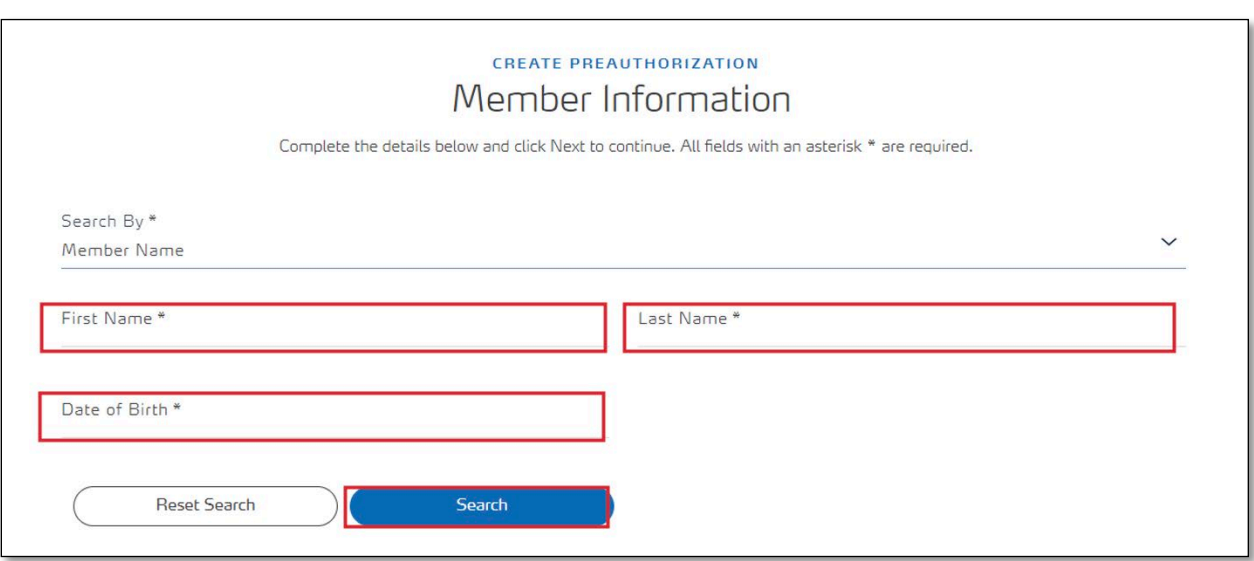

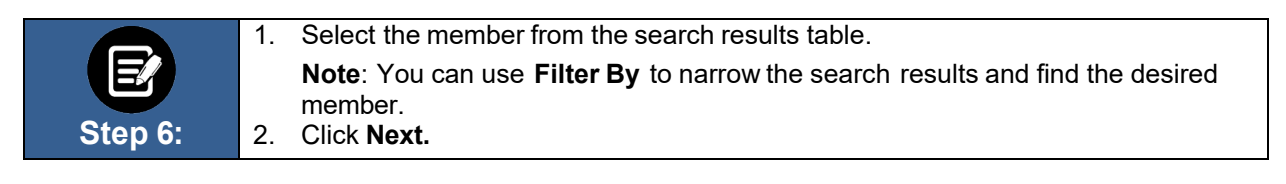

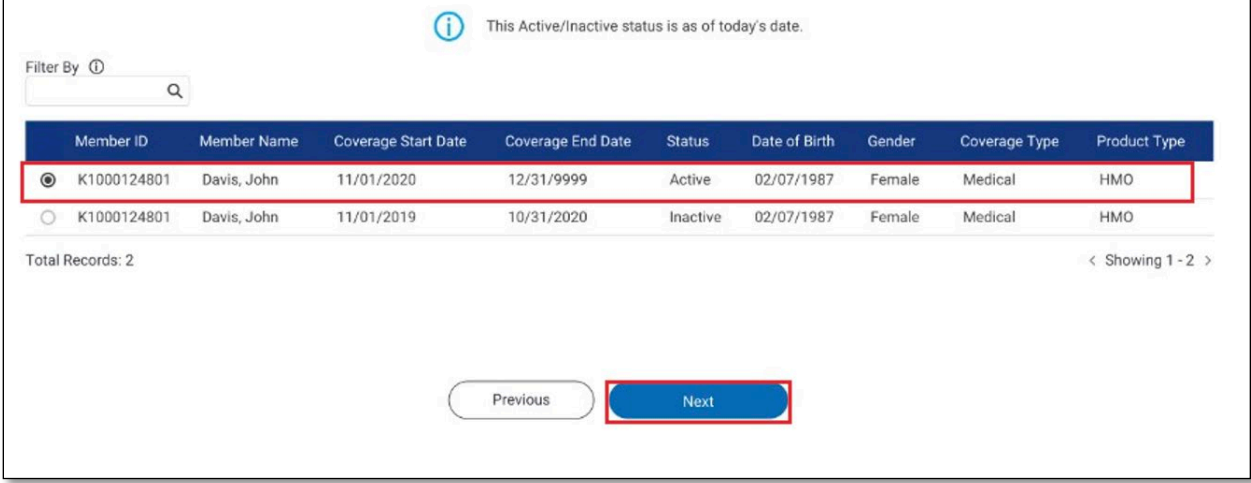

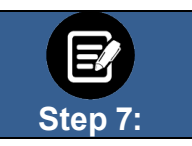

The **Requesting Provider** screen displays. In the **SearchBy** field, select **Provider Name** or **Provider NPI** from the drop-down. **Note**: for this example, we will use **Provider Name**.

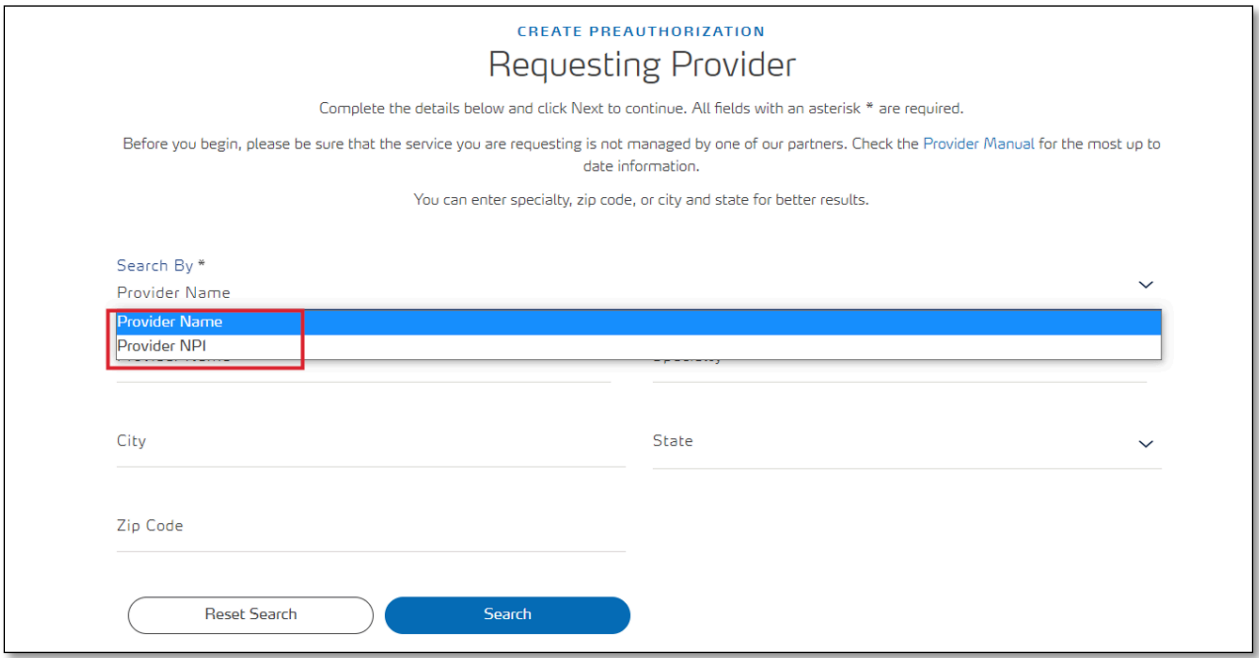

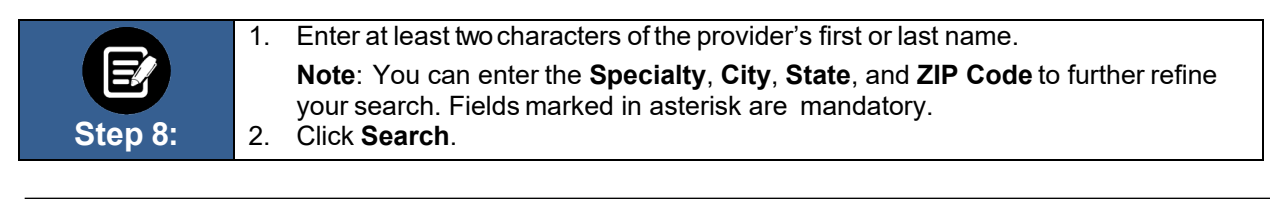

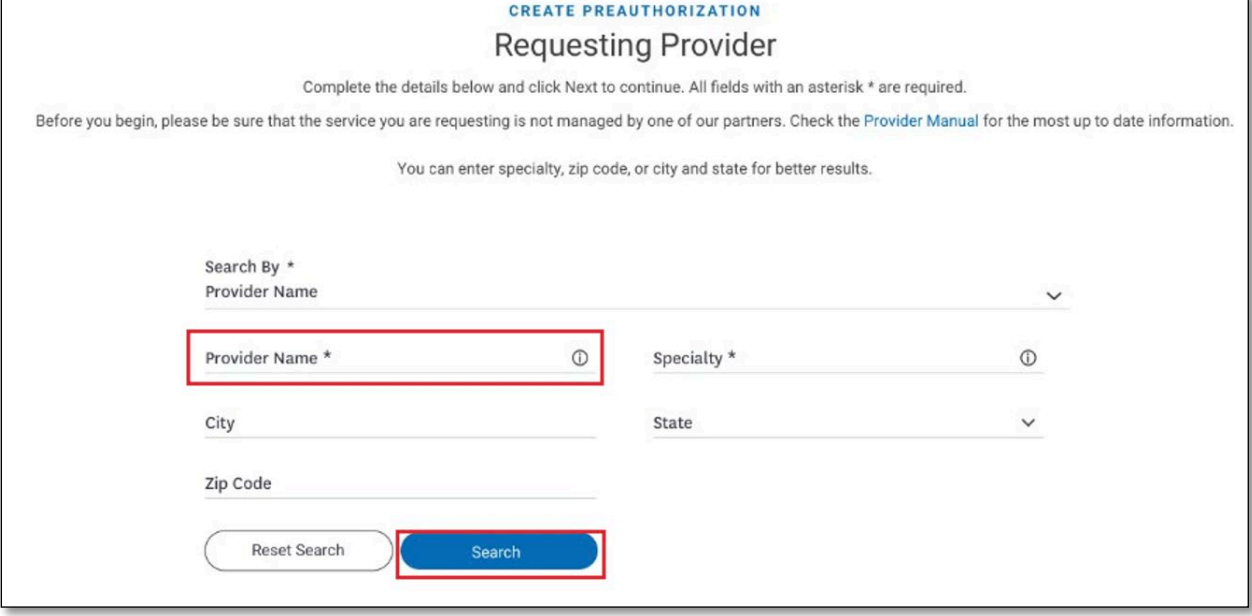

**Step 9:** 1. Select the appropriate provider from the search results. **Note**: You can use **Filter By** to filter the search results and find the desired provider. 2. You have the option to select a Servicing Provider. Choose **Yes** or **No.** In this example, **Yes** has been selected. 3. Click **Next**.

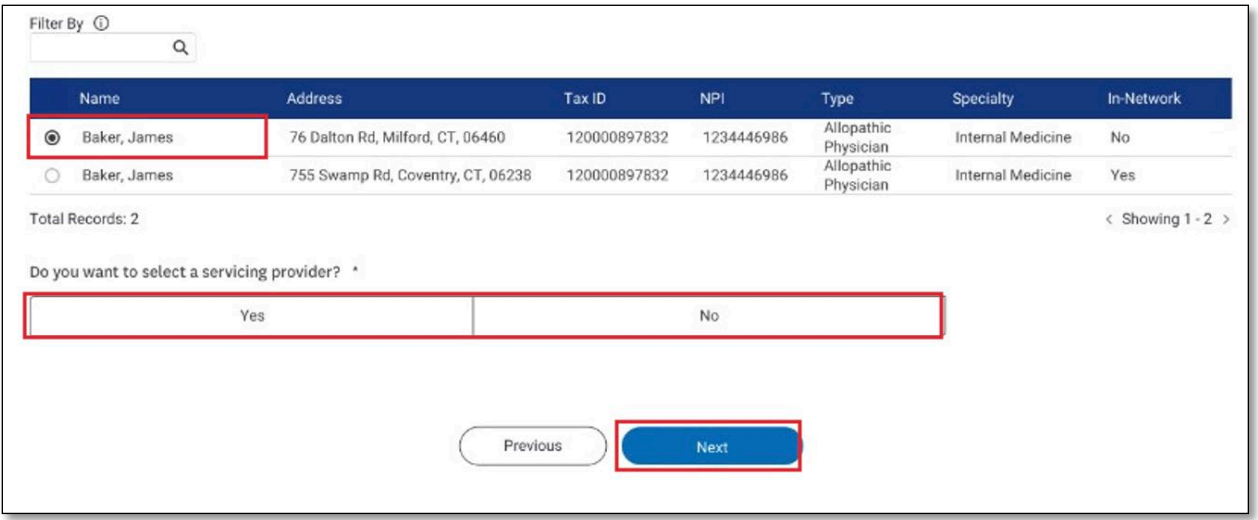

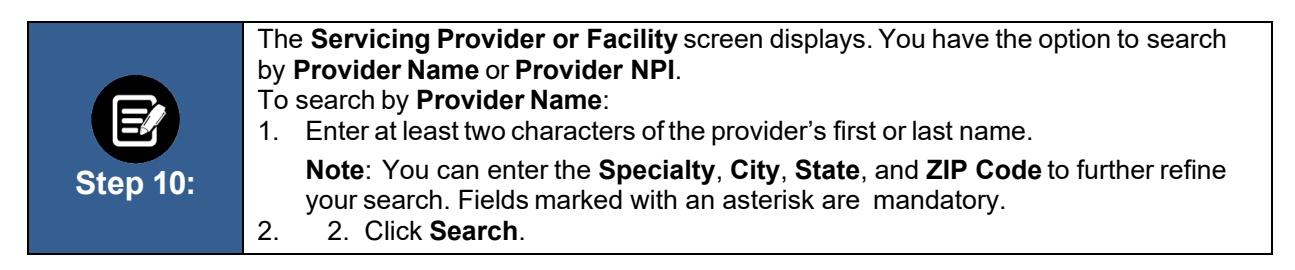

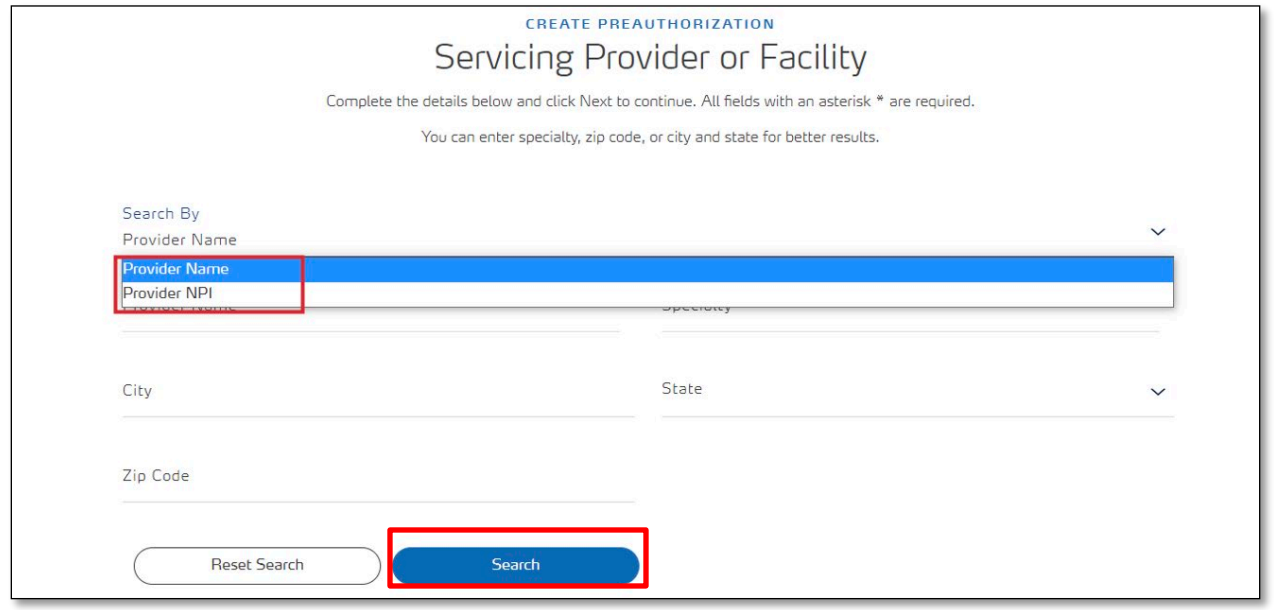

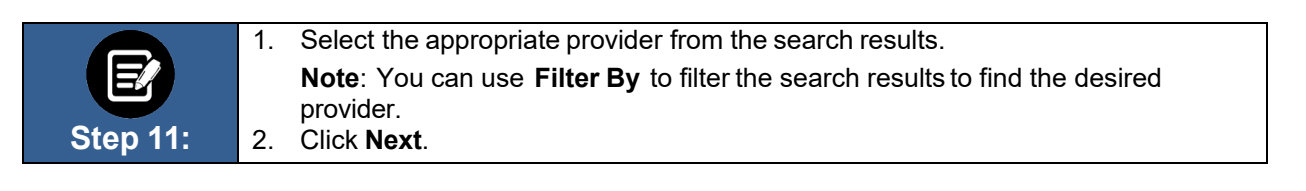

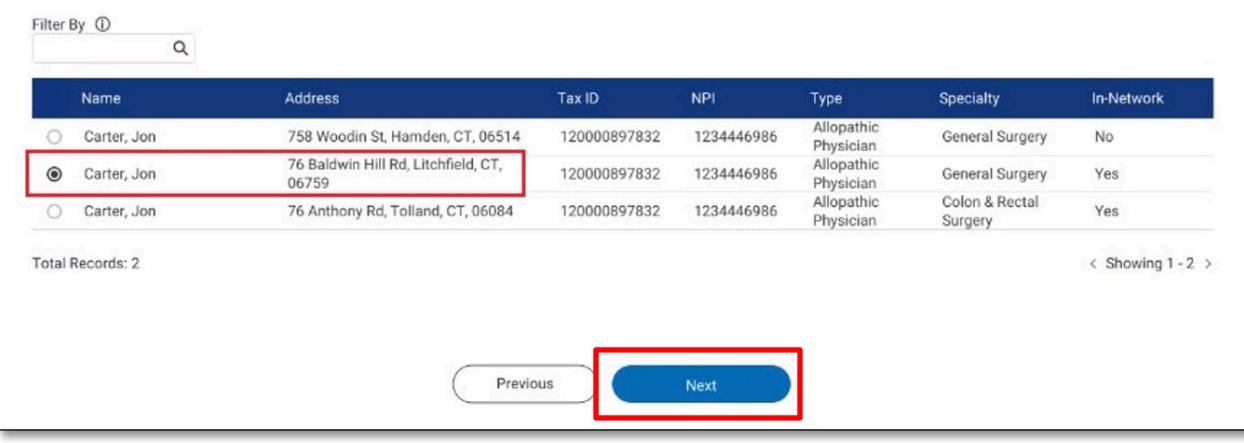

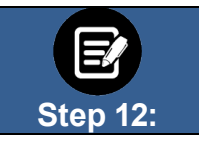

You have the option to enter a **Servicing Facility**. Choose **Yes**or **No**. In this example, **Yes** has been selected. Click **Next**.

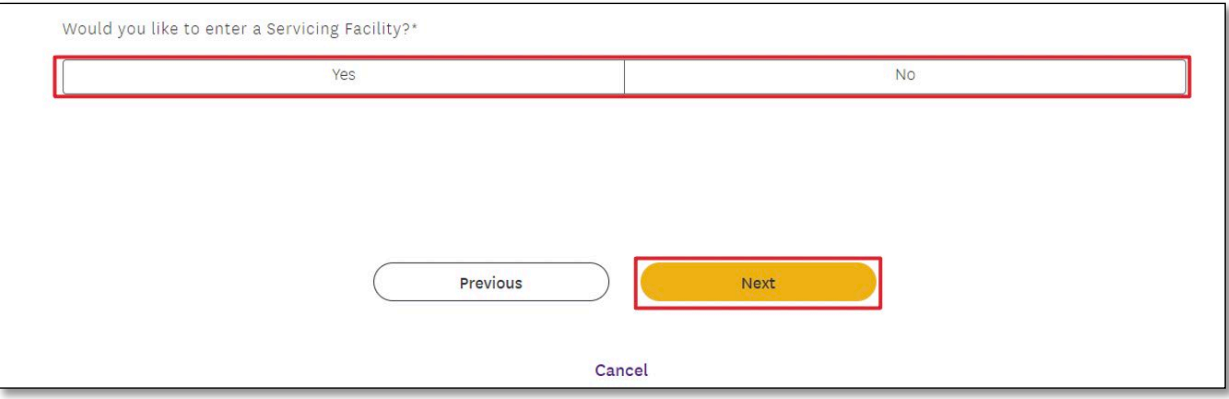

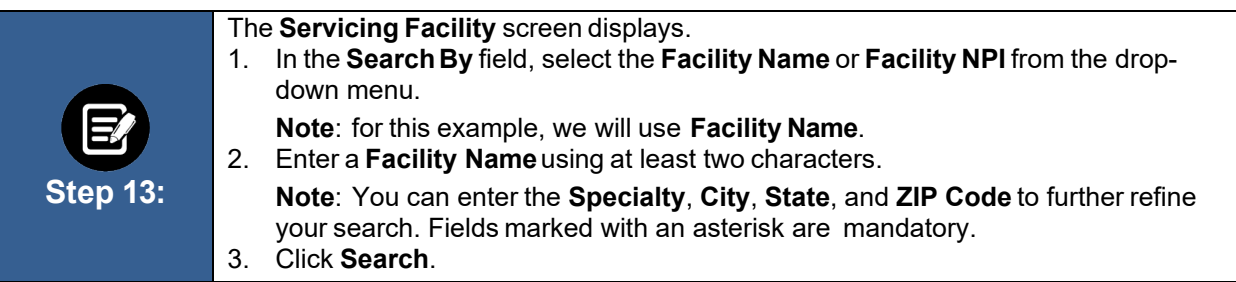

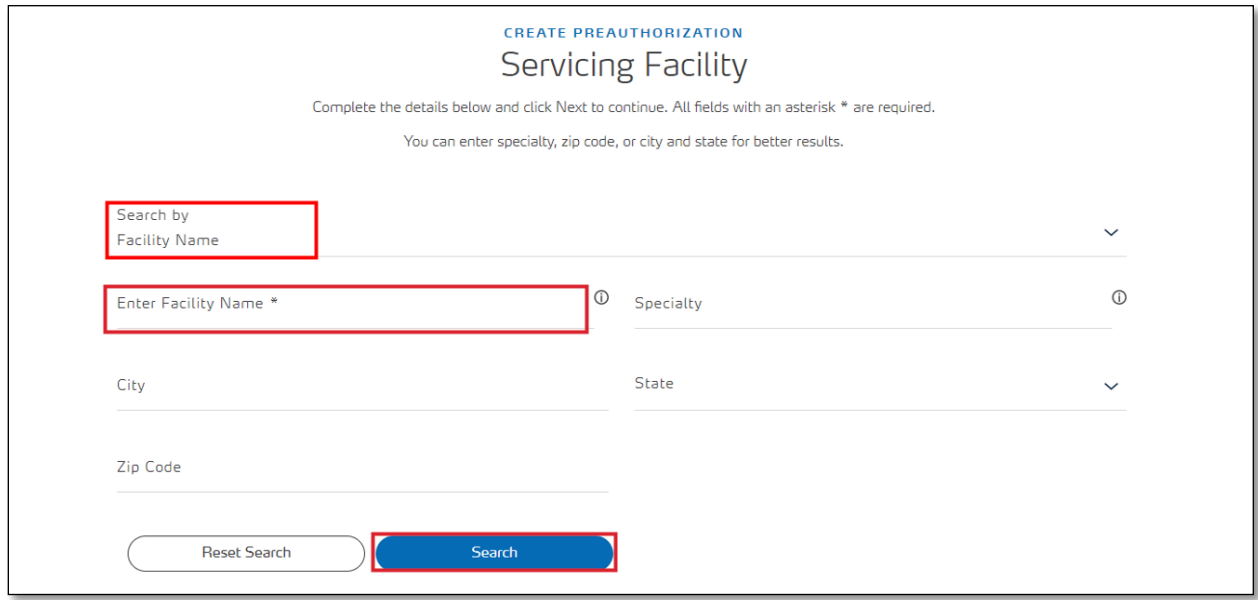

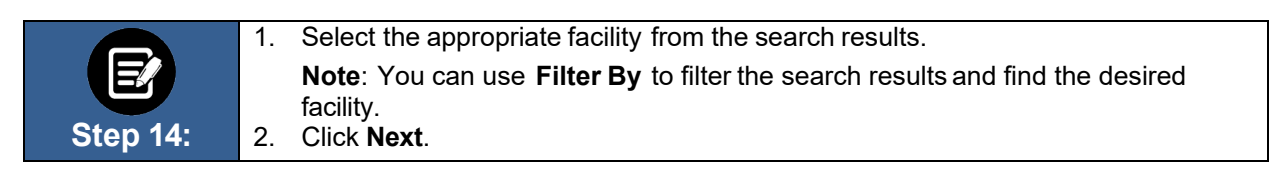

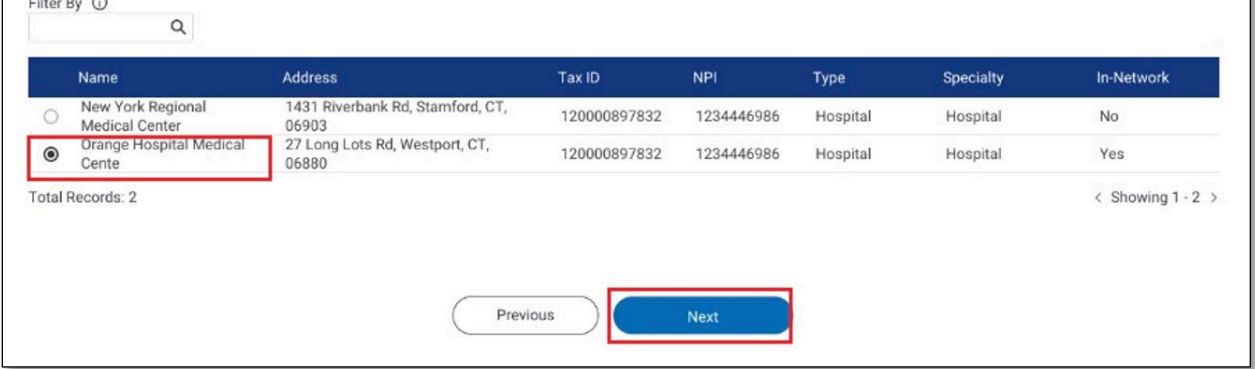

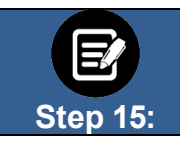

The **Diagnosis Codes** page appears.

Click the **Diagnosis Code/Description** field.

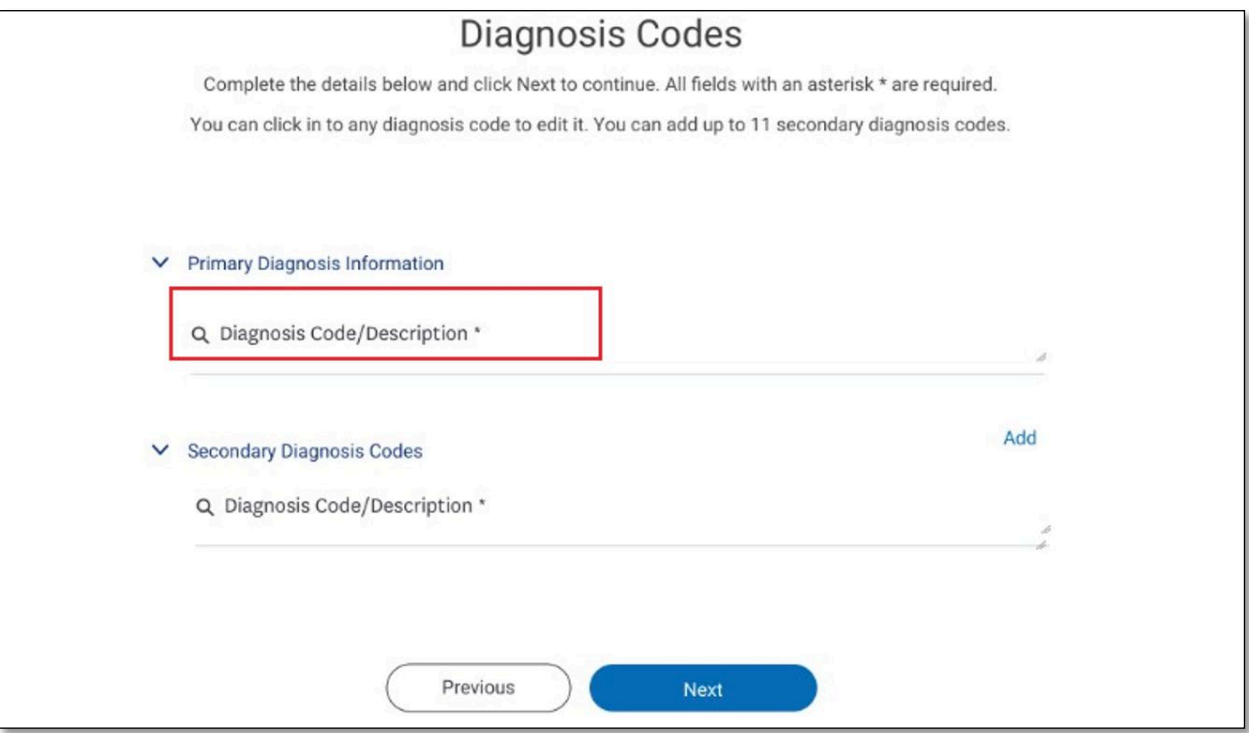

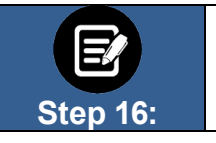

1. Enter a code or description using at least three characters. 2. Click **Search**.

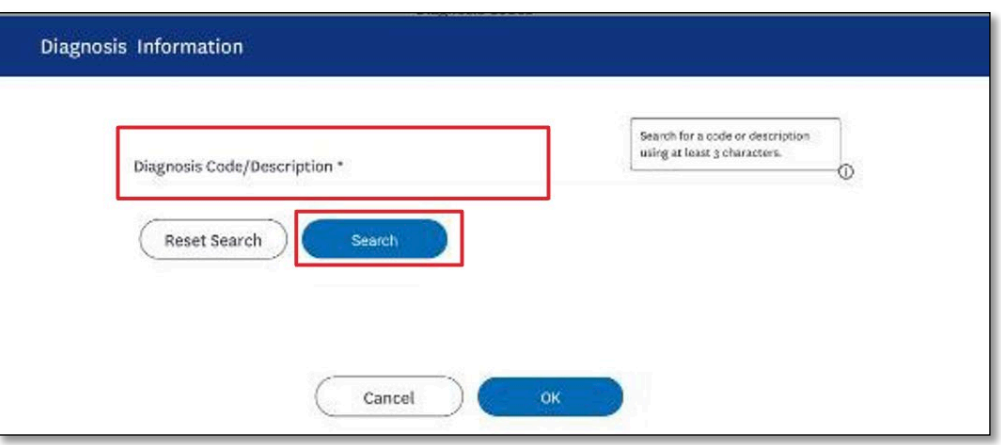

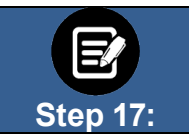

1. Select the appropriate diagnosis. 2. Click **OK**.

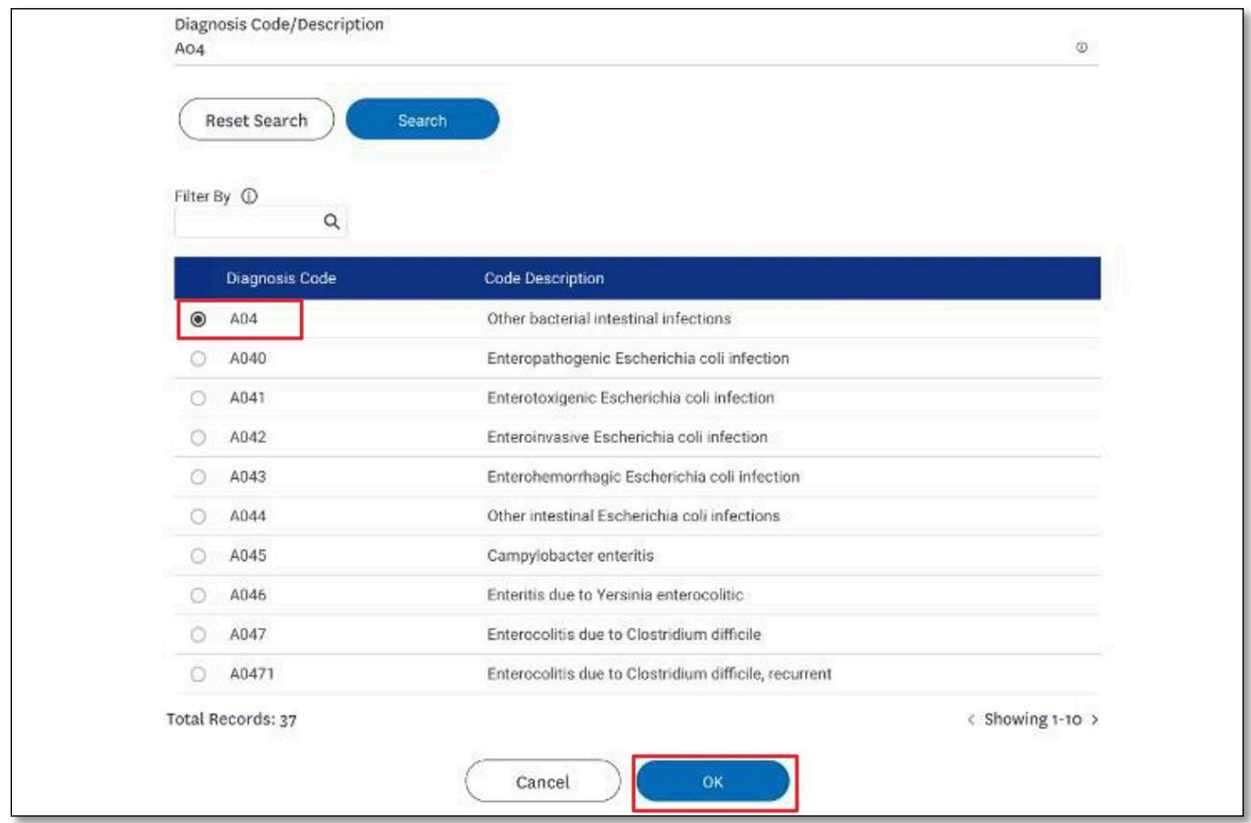

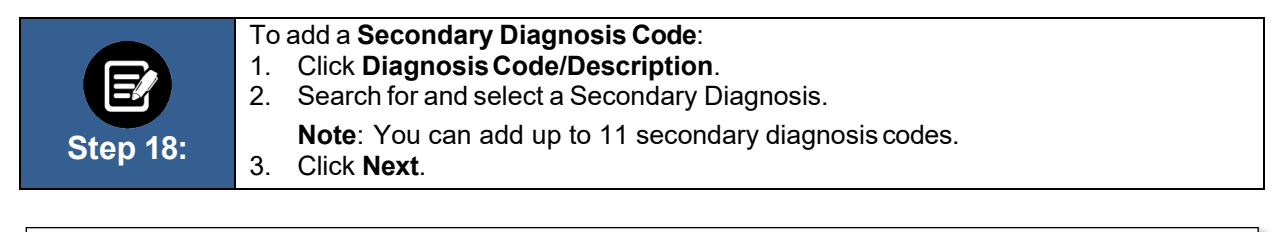

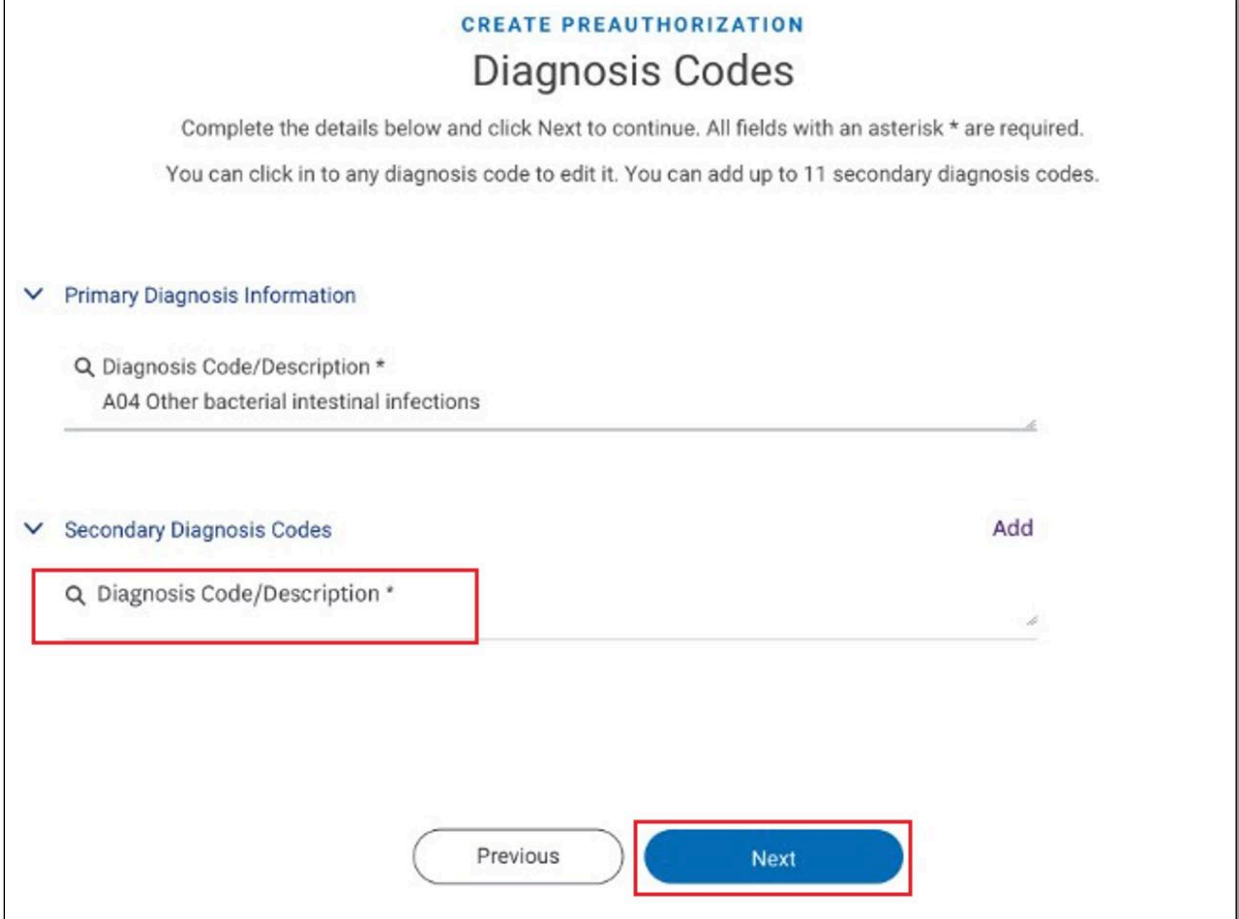

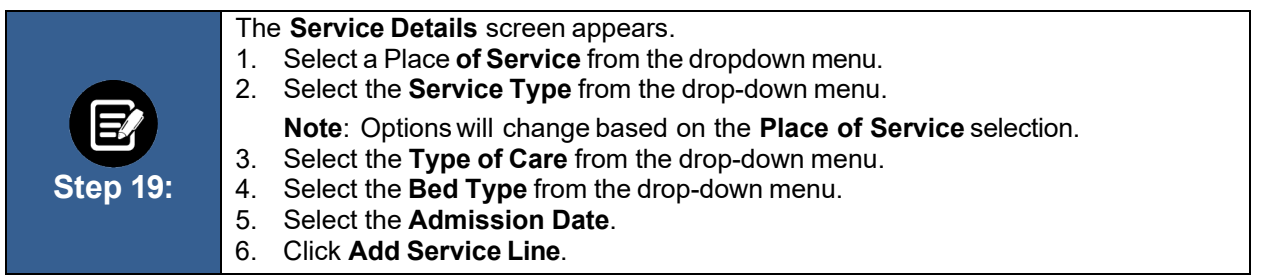

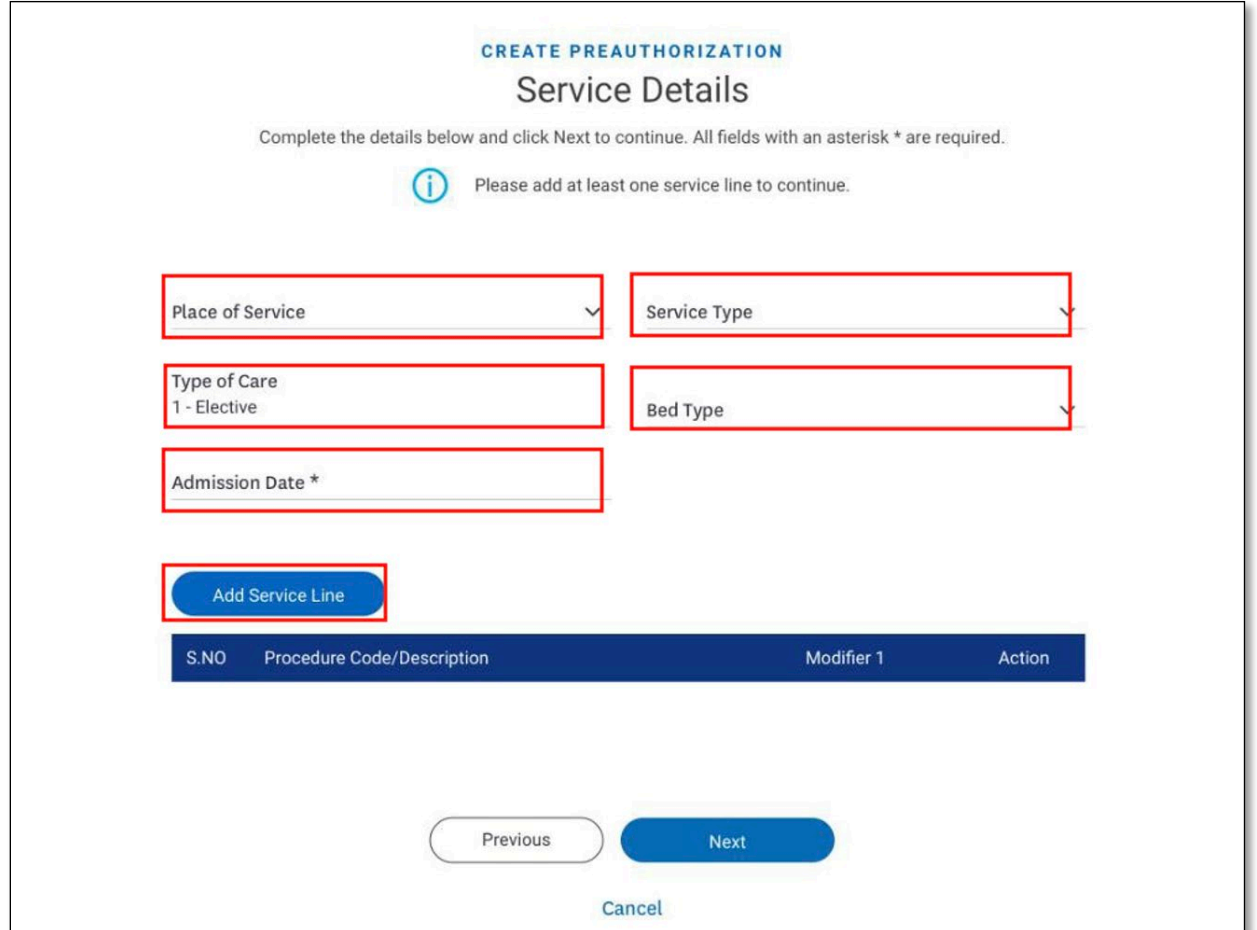

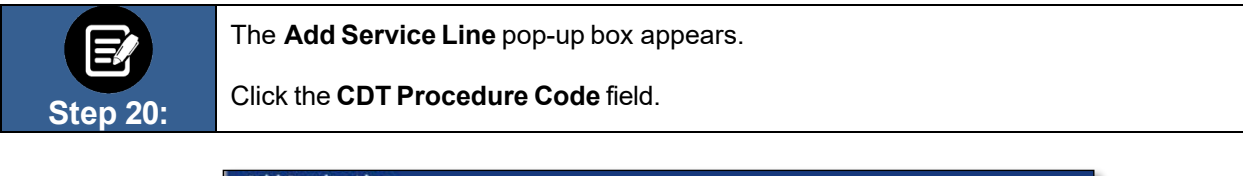

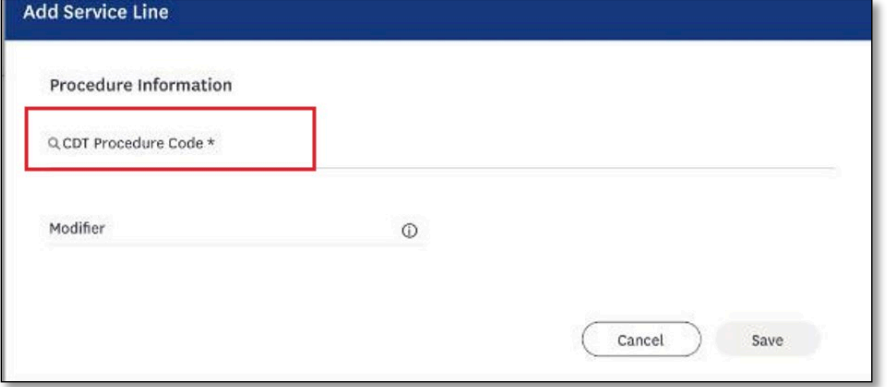

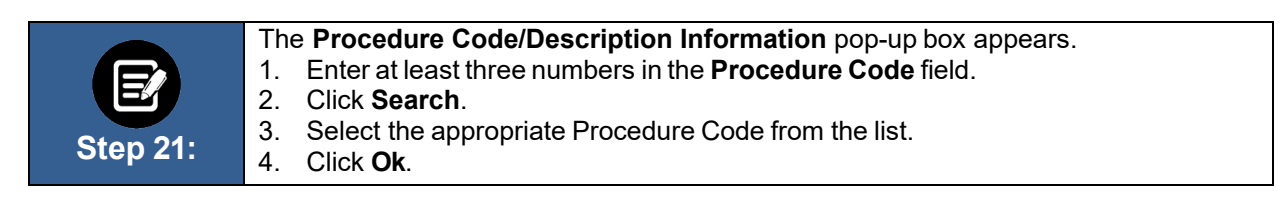

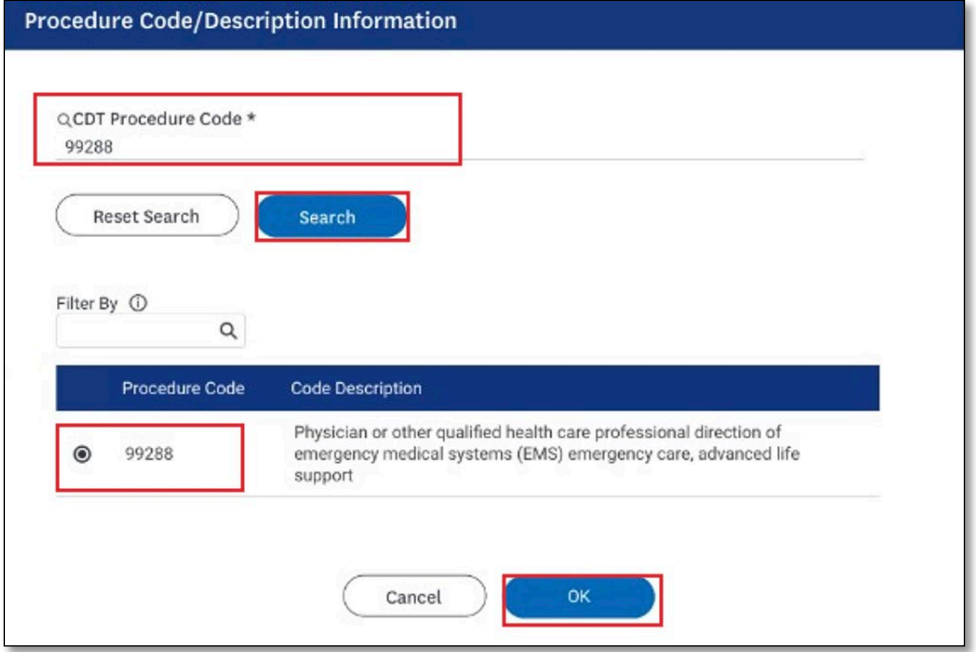

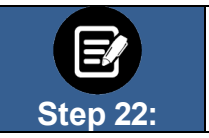

1. Click **Add Service Line** to add any additional service lines. 2. Click **Next.**

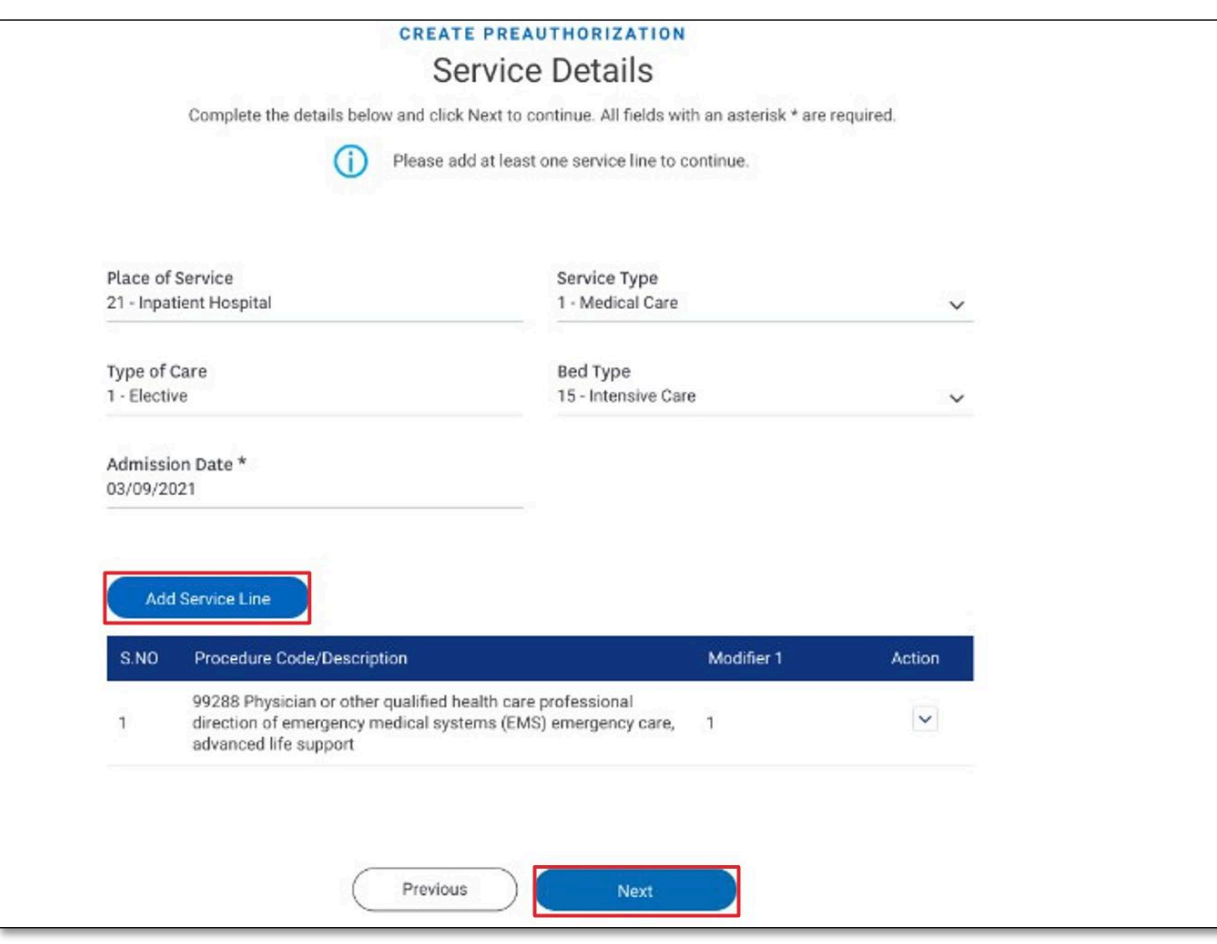

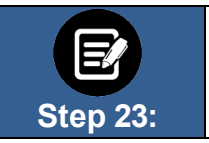

The **Created By** screen displays. **Note:** Your name will be automatically populated in the **Name** field. 1. Enter your **Phone Number**.

2. Click **Next**.

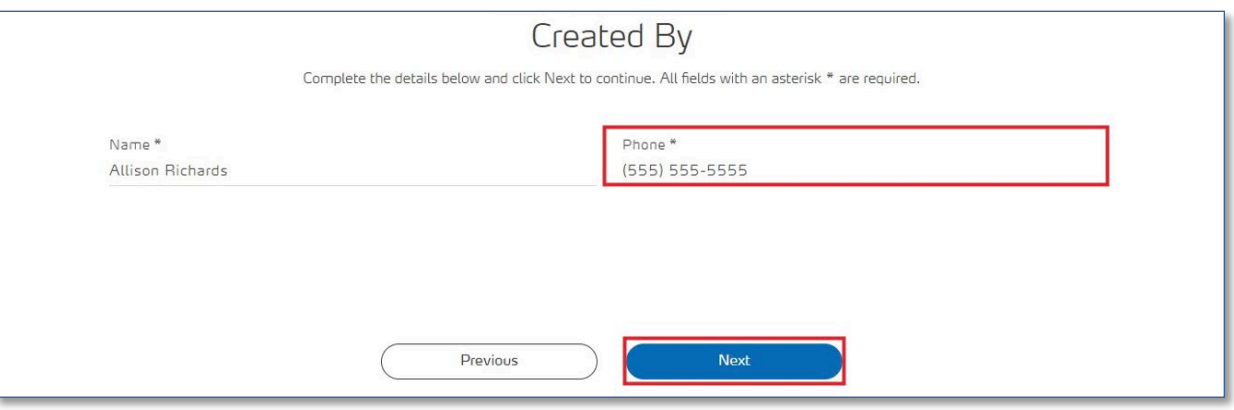

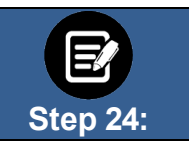

The **Review Preauthorization Details** screen displays. 1. Review the preauthorization details. Click **Edit** to update information in any of the sections.

2. When you have finished reviewing the information, click **Next**.

### **Review Preauthorization Details** Your preauthorization is not complete until you click submit. If you need to make any changes click edit next to the section you want to change.  $\times$  Authorization Type Edit Preauthorization Type **Service Date From Service Date To** Inpatient 02/25/2021 02/25/2021  $\times$  Member Information Edit Date of Birth Member ID **Member Name** K1000124801 Davis, John 02/07/1987  $\vee$  Created By Edit Name Phone Lucy Livingston  $(847) 656 - 1953$ By clicking Next, your preauthorization request will be submitted. Previous Next

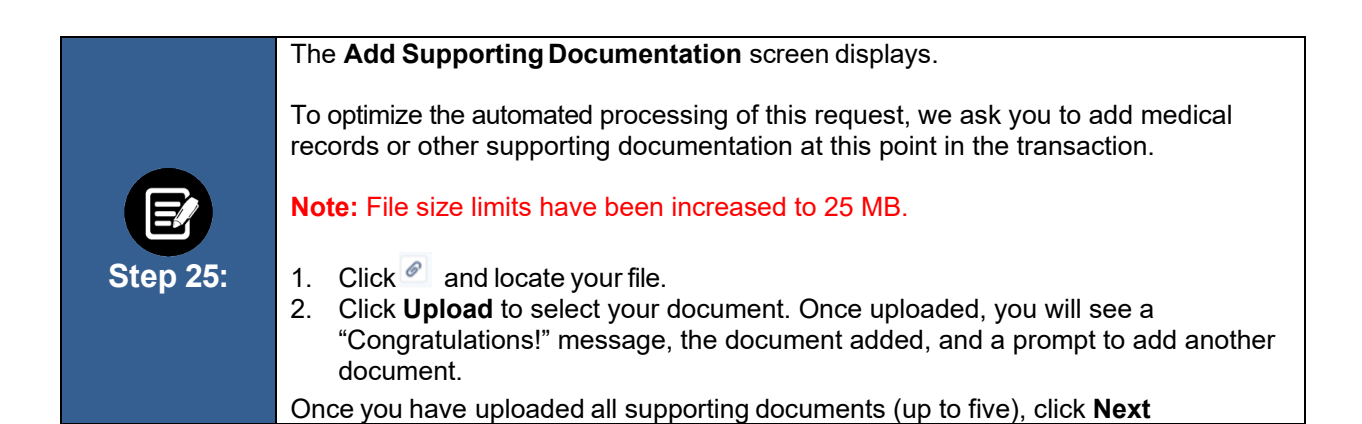

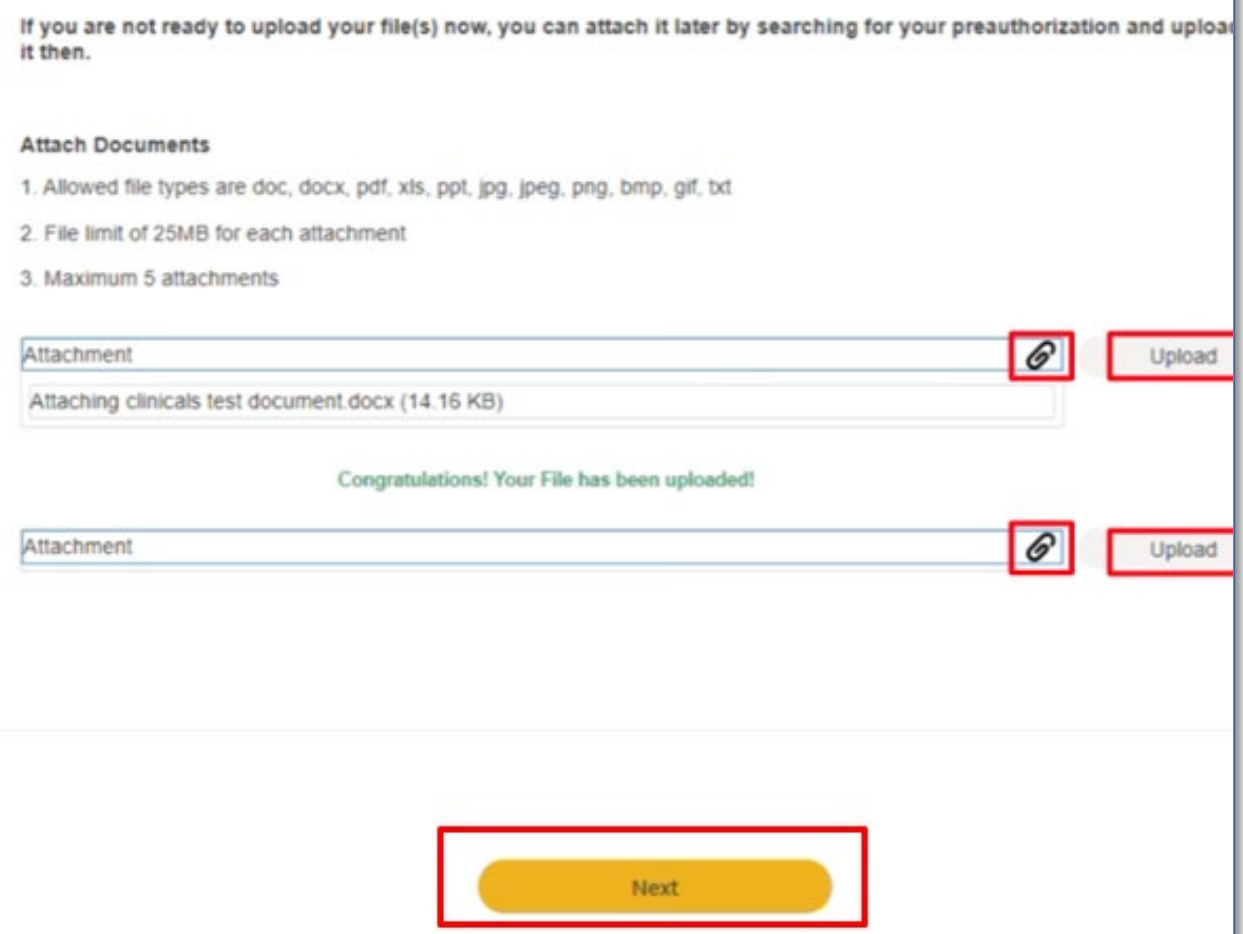

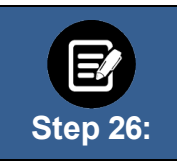

Over time, we will be adding new screens at this point to collect additional clinical information. If no additional information is requested, you will see this screen indicating "**MCG Guideline Documentation Not Required**".

#### Click **Submit Request**.

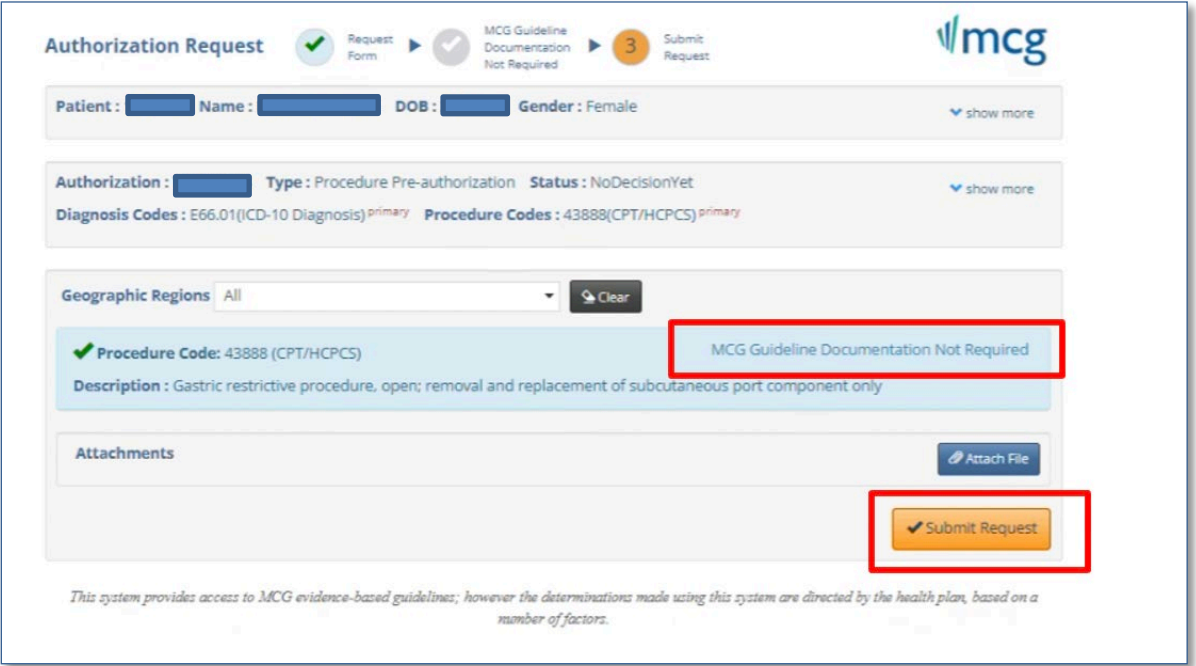

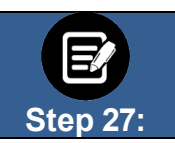

Click **Done** to confirm your submission. **Note**: You may want to take note of your **Reference ID**. In some cases, your request will be approved. No additional information will be requested. Other cases will be pended for further review.

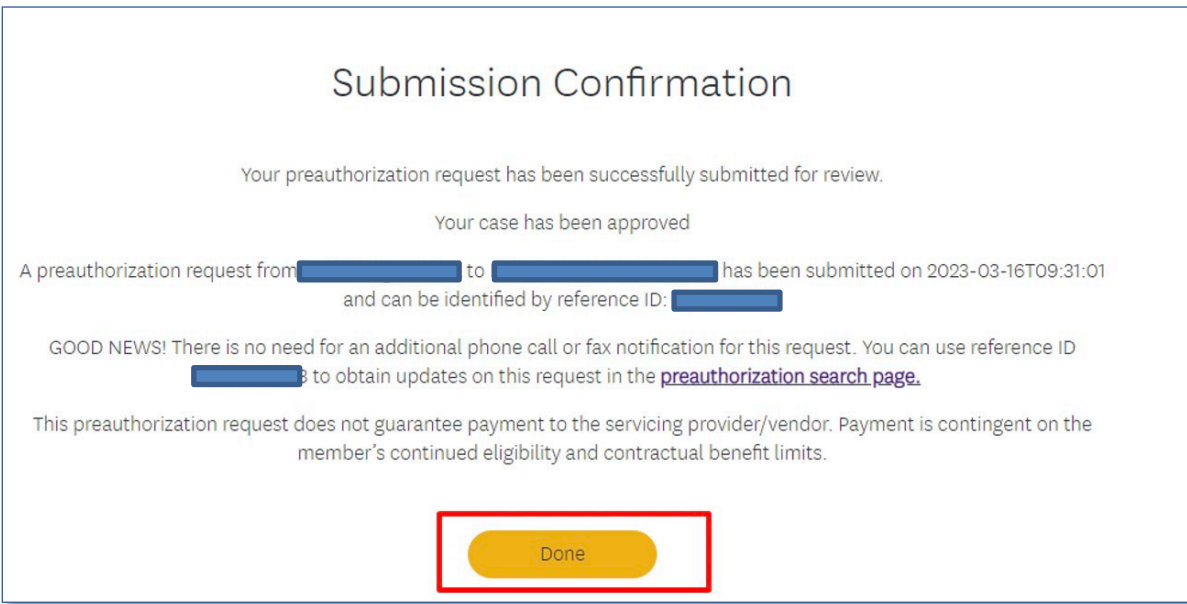